## Texting Students in Navigate

## **There are 3 ways to text students within the Navigate Staff program**.

- 1. Text an individual Student
- 2. Text a group of students assigned to you for advising
- 3. Text a group of students assigned to you as a instructor

## **ALWAYS BE SURE TO PUT NAVIGATE INTO THE CORRECT ACADEMIC TERM. THIS WILL ALWAYS BE YOUR FIRST STEP. USE THE TERM DROP-DOWN LOCATED AT THE TOP RIGHT OF YOUR NAVIGATE WINDOW**

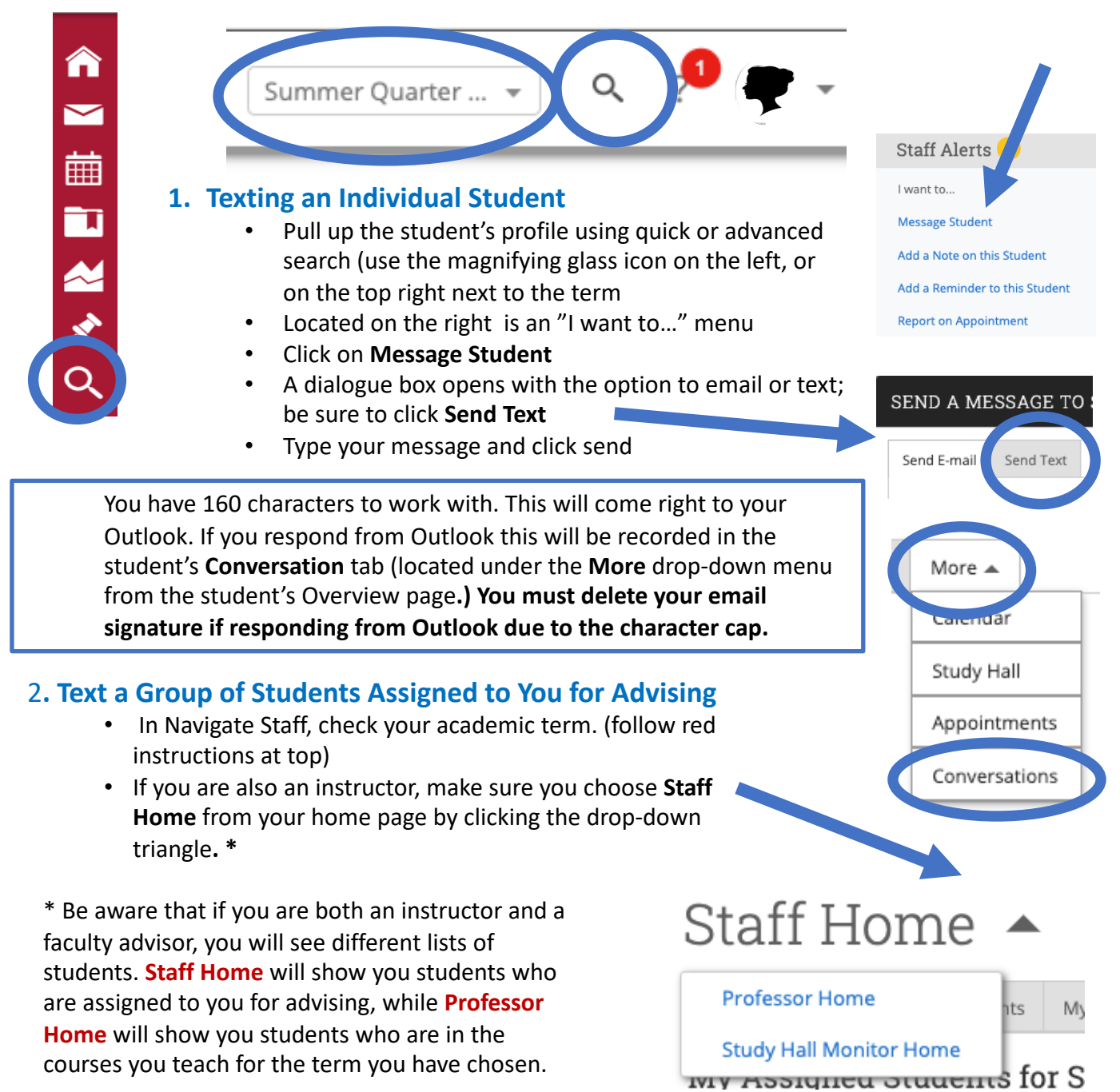

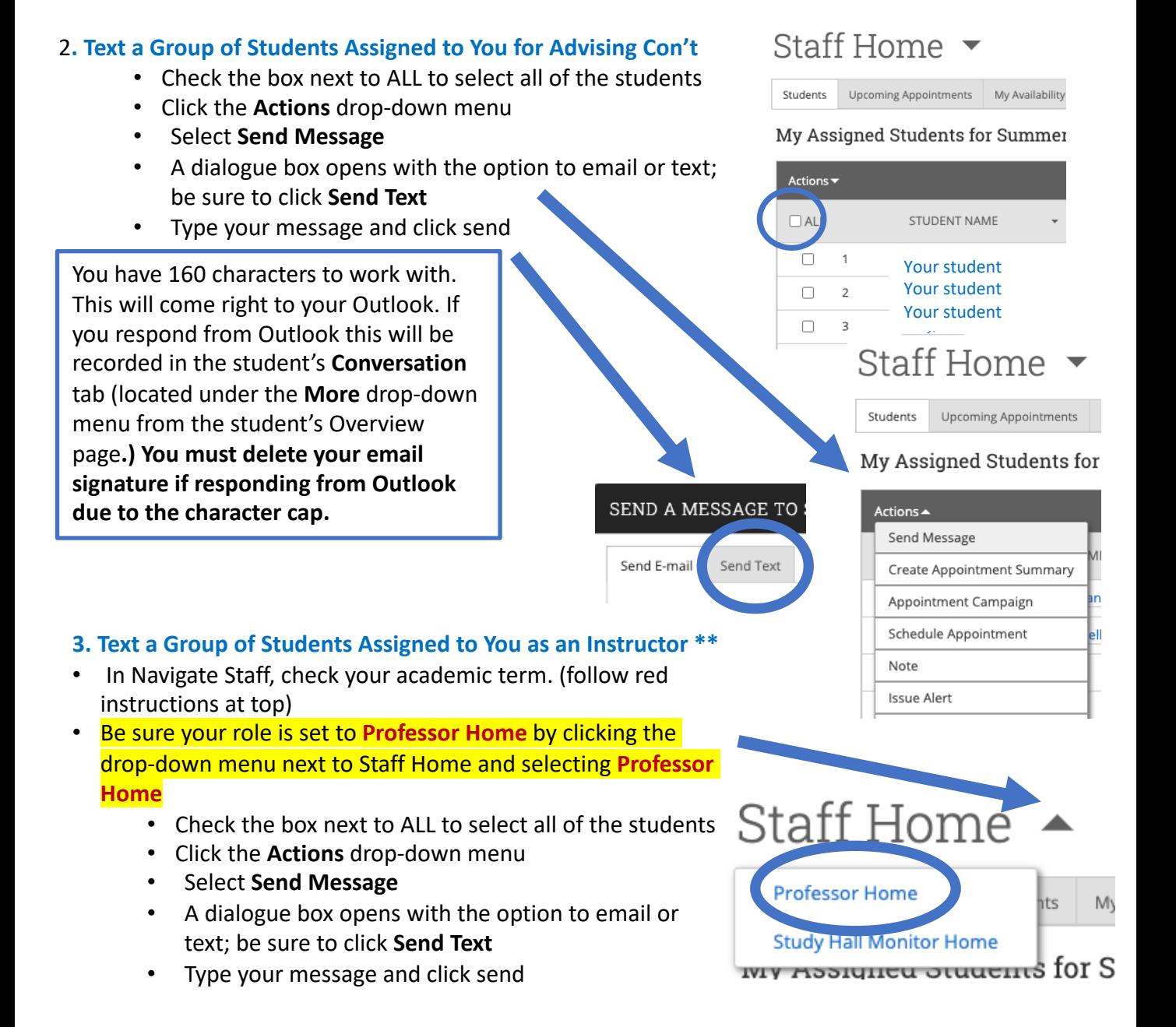

\*\*This is the SAME PROCESS as outlined in Text a Group of **Professor** Students Assigned to You for Advising, but you *must* toggle from **Staff t**o to generate an accurate list of students in your classes.

Please see the screenshots for #2 and follow for #3 after ensuring your role is set to Professor.